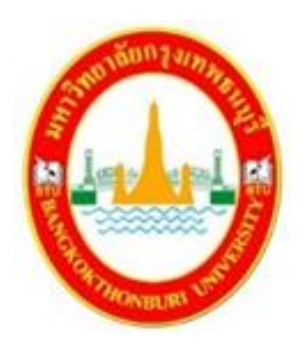

**สราวุธ เหลืองสะอาด คณะทันตแพทยศาสตร์ มหาวิทยาลัยกรุงเทพธนบุรี**

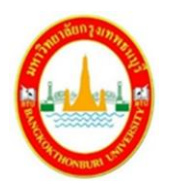

## **คำนำ**

คู่มือการใช้ Google Classroom พื้นฐานสำหรับอาจารย์คณะทันตแพทยศาสตร์มหาวิทยาลัย กรุงเทพธนบุรีฉบับนี้มีวัตถุประสงค์คือเพื่อให้อาจารย์คณะทันตแพทยศาสตร์และผู้ที่เกี่ยวข้องได้ทราบ หลักการเบื้องต้นในการใช้ Google Classroom เพื่อใช้สำหรับการเรียนการสอนออนไลน์ สำหรับการ เรียนการสอนในรูปแบบนี้ไม่ค่อยเป็นที่นิยมในคณะทันตแพทยศาสตร์เนื่องจากการเรียนการสอนในคณะ โดยส่วนมากมุ่งเน้นในรื่องการฝึกทักษะพื้นฐานทางทันตกรรมและการฝึกปฎิบัติการในคลีนิกหรือแผนก ทันตกรรมในโรงพยาบาล อย่างไรก็ตามเนื่องจากสถานการการระบาดของ โรค Corona Virus Disease (COVID-19) ทำให้จำเป็นต้องมีการเว้นระยะห่างทางสังคมทำให้ปัจจุบันการเรียนการสอนออนไลน์มี ความจำเป็นมากขึ้น

ในคู่มือฉบับนี้ประกอบด้วยพื้นฐานการเรียนออนไลน์ กระบรวนการเรียนรู้ โปรแกรมพื้นฐานที่ใช้ ในการเรียนการสอนออนไลน์โดยในคู่มือฉบับนี้เน้นการใช้งานโปรแกรม Google Classroom เป็นหลัก เนื่องจากทางมหาวิทยาลัยมีนโยบายให้ใช้โปรแกรม Google Classroom เป็นหลัก ผู้เขียนหวังเป็นอย่าง ยิ่งว่าคู่มือการใช้ Google Classroom พื้นฐานสำหรับอาจารย์คณะทันตแพทยศาสตร์มหาวิทยาลัย กรุงเทพธนบุรีฉบับนี้จะเป็นประโยชน์สำหรับอาจารย์คณะทันตแพทยศาสตร์มหาวิทยาลัยกรุงเทพธนบุรี สามารถใช้โปรแกรมพื้นฐานได้คล่องแคล่วมากขึ้น คู่มือฉบับนี้เป็นส่วนหนึ่งของเครื่องมือจัดการความรู้ (Knowledge Management (KM) สำหรับคณะทันตแพทยศาสตร์ มหาวิทยาลัยกรุงเทพธนบุรี

> สราวุธ เหลืองสะอาด คณะทันตแพทยศาสตร์ มหาวิทยาลัยกรุงเทพธนบุรี 3 กุมภาพันธ์ 2564

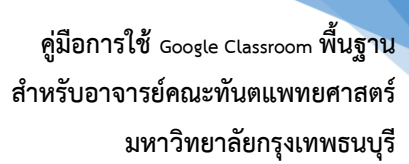

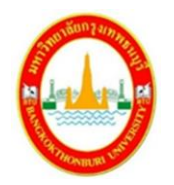

# **สารบัญ**

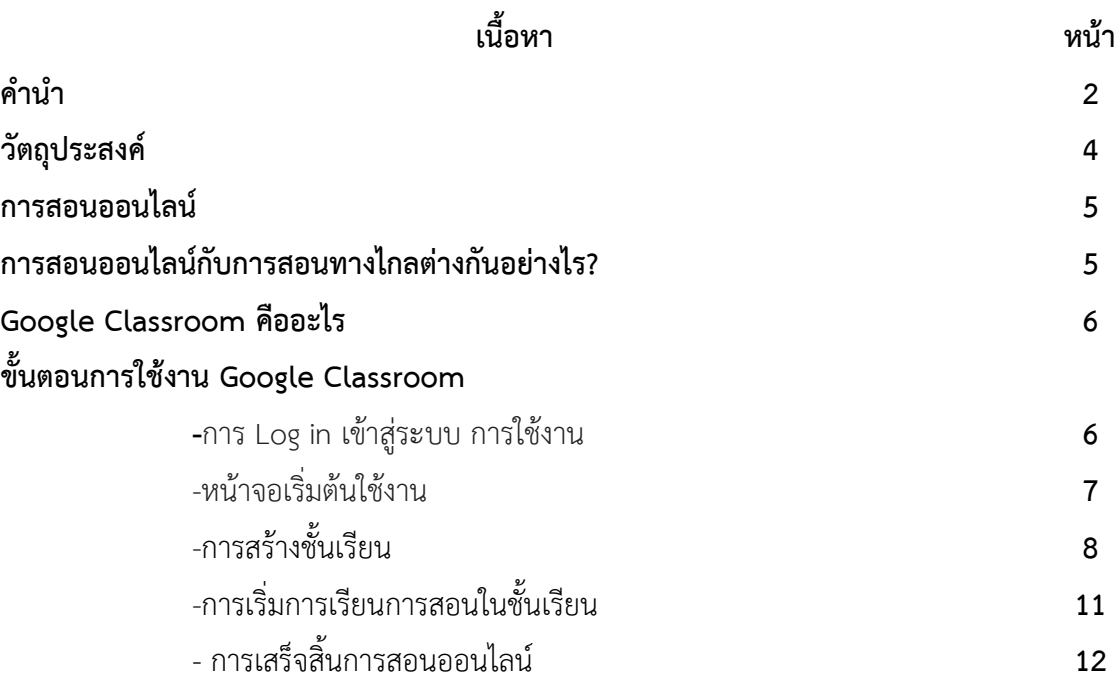

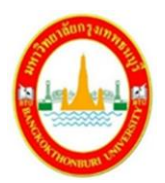

# **วัตถุประสงค์**

**1.** อาจารย์คณะทันตแพทยศาสตร์และผู้ที่เกี่ยวข้องได้ทราบหลักการเบื้องต้นในการใช้ Google Classroom เพื่อใช้สำหรับการเรียนการสอนออนไลน์

- **2.** เพื่อให้งานสอนของอาจารย์เป็นไปด้วยความเรียบร้อยและเป็นระบบมากขึ้น
- **3.** เพื่อลดความผิดพลาดที่อาจเกิดขึ้นในการใช้โปรแกรม Google Classroom 1. อาจารย์คณะ ทันตแพทยศาสตร์

**4.** เพื่อให้ง่ายต่อการบริหารจัดการบริหารความเสี่ยงในสถานการการระบาดของ โรค Corona Virus Disease (COVID-19) ของคณะทันตแพทยศาสตร์ มหาวิทยาลัยกรุงเทพธนบุรี

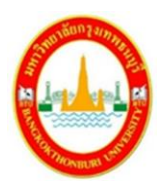

## **การสอนออนไลน์**

การสอนออนไลน์คืออะไรความหมายหรือคำจำกัดความสำหรับเรื่องนี้ไม่มีความหมายหรือคำ นิยามที่แน่ชัดแต่ที่น่าสนใจก็คือโดยทั่วไปเราสามารถรับรู้และเข้าใจได้ว่าการเรียนการสอนรูปแบบไหน เป็นการสอนออนไลน์อย่างไรก็ตามเราอาจให้นิยามของการเรียนการสอนออนไลน์ว่าคือนวัตรกรรมทาง การศึกษาที่เปลี่ยนแปลงวิธีเรียนจากที่มีเพียงผู้สอนและผู้เรียนพบปะกันในห้องหรือสถานที่และมี ปฎิสัมพันธ์กันโดยตรง เป็นการใช้เทคโนโลยีและการสื่อสารเพื่อให้ผู้เรียนและผู้สอนติดต่อกันได้แม้จะอยู่ ห่างไกลกันคนละจังหวัดหรือคนละประเทศ

# **การสอนออนไลน์กับการสอนทางไกลต่างกันอย่างไร?**

การสอนออนไลน์กับการสอนทางไกลเมื่อพิจารณาเบื้องต้นมีความคล้ายกันเพราะผู้สอนและผู้เรียนพบปะ ติดต่อกันได้แม้จะอยู่ห่างกันคนละสถานที่ แต่เมื่อพิจารณารายละเอียดของทั้งสองวิธีการจะพบว่าการสอน ทางไกลนั้นเป็นการใช้เทคโนโลยีและการสื่อสารเพื่อให้ทั้งผู้เรียนและผู้สอนติดต่อกันได้ในแม้จะอยู่ห่างกัน คนละสถานที่ เทคโนโลยีที่ใช้มีทั้งอินเทอร์เน็ต อินทราเน็ต ดาวเทียมสื่อสารทางไกล วิทยุกระจายเสียง โทรทัศน์ช่องการศึกษา เป็นต้น สำหรับการสอนออนไลน์นั้นเป็นการทำให้ผู้เรียนและผู้สอนติดต่อกันได้ใน แม้จะอยู่ห่างกันคนละสถานที่โดยอาศัยโปรแกรมคอมพิวเตอร์และการเชื่อมต่ออินเตอร์เน็ตในการ ติดต่อสื่อสารกัน

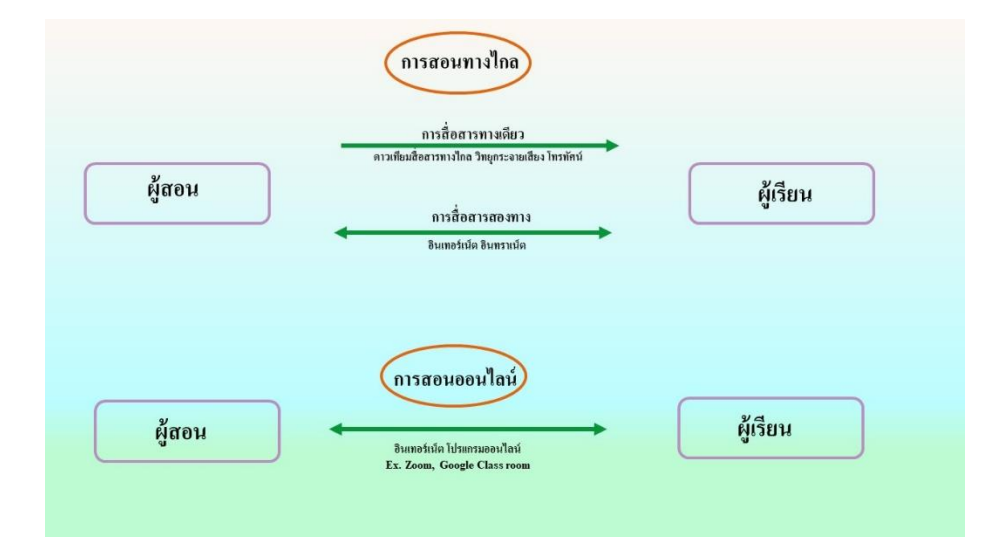

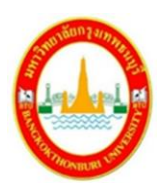

รูปที่ 1 แสดงการเปรียบเทียบระหว่างการสอนทางไกลและการสอนออนไลน์

จากรูปที่ 1 ซึ่งแสดงการเปรียบเทียบระหว่างการสอนทางไกลและการสอนออนไลน์จะสังเกตุเห็น ความแตกต่างระหว่างการใช้สื่อและเทคโนโลยีที่แตกต่างกันของการสอนทางไกลและการสอนออนไลน์ การสอนทางไกลเราจะพบทั้งการสื่อสารทางเดียวและการสื่อสารสองทาง ส่วนการสอนออนไลน์เป็นการ สื่อสารสองทางผ่านทางเครือข่ายอินเตอร์เน็ตและส่วนมากโดยผ่านทางโปรแกรมคอมพิวเตอร์กล่าวโดย สรุปจะเห็นได้ว่า**การสอนออนไลน์เป็นรูปแบบหนึ่งของการสอนทางไกล**

#### **Google Classroom คืออะไร**

Classroom เป็นส่วนหนึ่งของ Google Apps for Education ซึ่งเป็นชุดโปรแกรมต่างๆของ google ที่เปิดให้สถาบันการศึกษาใช้สำหรับใช้เป็นเครื่องมือเสริมประกอบการเรียนการสอนแบบ ออนไลน์

ในคู่มือฉบับนี้จะกล่าวถึงเฉพาะโปรแกรมพื้นฐานที่อาจารย์จำเป็นต้องใช้ในการสอนออนไลน์

# **ขั้นตอนการใช้งาน Google Classroom**

1.การ Log in เข้าสู่ระบบ การใช้งาน

พิมพ์เข้าไปที่เว็บไซต์ **https://classroom.google.com/** การเข้าสู่ระบบทำได้โดยใช้ E-mail ของ มหาวิทยาลัย โดยทางฝ่ายเทคโนโลยีสารสนเทศจะทำการสร้างชื่อผู้ใช้(user) ให้กับบุคลากร นักศึกษา และอาจารย์ ชื่อผู้ใช้จะประกอบด้วย ชื่อจริงผู้ใช้งาน(ภาษาอังกฤษ),ตามด้วยอักษร 3 ตัวแรก (ภาษาอังกฤษ) ของนามสกุลผู้ใช้งาน แล้วตามด้วยชื่อย่ออีเมล์มหาวิทยาลัย ตัวอย่าง

xxxxxxxxx.yyy@bkkthon.ac.th ชื่อจริง(ภาษาอังกฤษ) นามสกุล(อักษรภาษาอังกฤษ 3 ตัวแรก) ชื่อย่ออีเมล์มหาวิทยาลัย Password คือ รหัสประจำตัวพนักงาน

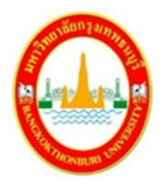

2. หน้าจอเริ่มต้นใช้งาน

เมื่อเปิดมาครั้งแรกหน้าจอจะเป็นพื้นที่โล่ง ๆ ยังไม่มีห้องเรียนออนไลน์ปรากฎ อาจารย์สามารถสร้าง ห้องเรียนออนไลน์ได้ด้วยการกดปุ่ม + ตรงขอบบนขวาของโปรแกรม

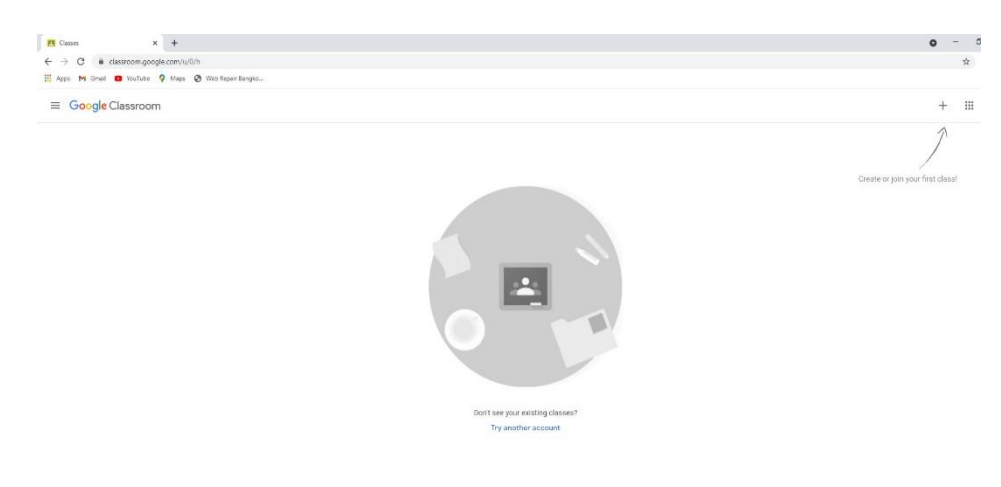

หน้าต่างใช้งานทั่วไปโปรแกรม Google Classroom

**ข้อสำคัญ:** ผู้ใช้ต้องมีสถานะเป็นอาจารย์จึงจะสามารถกดสร้างห้องเรียนได้

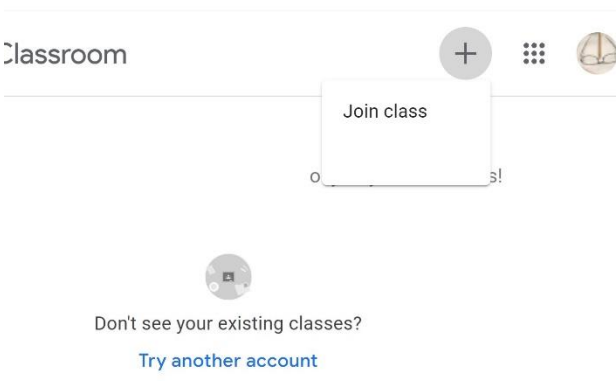

หน้าต่างเริ่มใช้งานโปรแกรม Google Classroom สำหรับนักศึกษา **(ไม่มีปุ่มสร้างชั้นเรียน)**

สังเกตุที่มุมทางขวาบนหากมีแต่คำว่า Join class หรือคำว่าเข้าร่วมชั้นเรียน ให้ติดต่อฝ่าย เทคโนโลยีสารสนเทศของมหาวิทยาลัยเพื่อเปลี่ยนสถานะผู้ใช้งานเป็นอาจารย์ซึ่งสิทธิ์การใช้งานจะต่างกับ นักศึกษาดังแสดงในรูปที่ 3

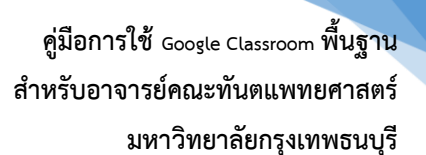

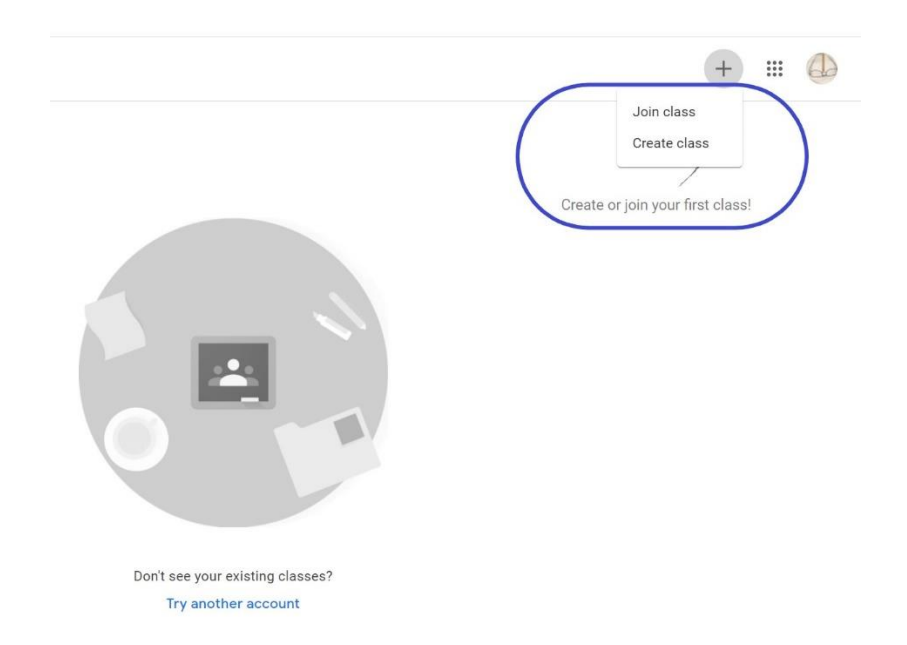

## หน้าต่างเริ่มใช้งานโปรแกรม Google Classroom สำหรับอาจารย์**(มีปุ่มสร้างชั้นเรียน)**

# 3. การสร้างชั้นเรียน

3.1การเริ่มต้นสร้างชั้นเรียนทำได้ด้วยกด Create class (สร้างชั้นเรียน) ระบุรายละเอียดตามที่

กำหนด

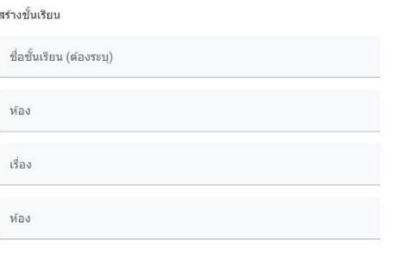

ยกเล็ก สร้าง

## 3.2 หน้าต่างกรอกรายละเอียดห้องเรียนที่จะสร้าง

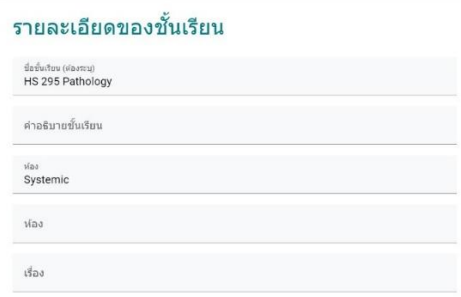

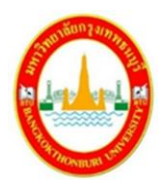

3.3 กรอกรายละเอียดห้องเรียนเสร็จ เรียบร้อยกดสร้างห้องเรียนจะปรากฎ ไฟล์ห้องเรียน

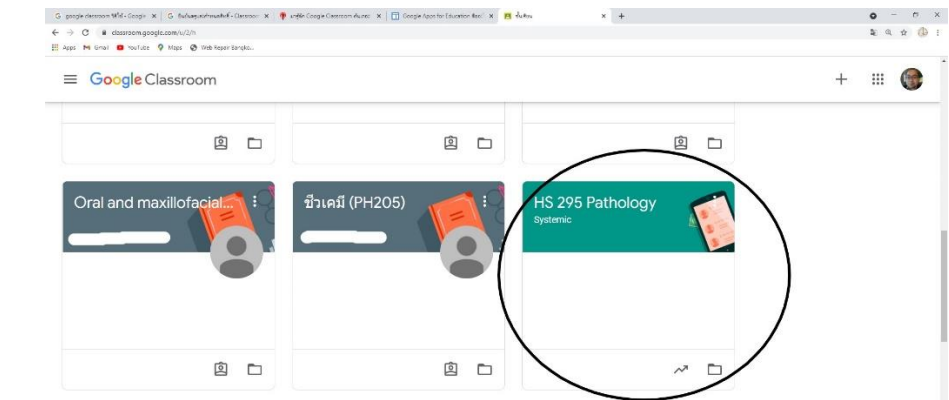

ไฟล์ห้องเรียนที่สร้างจะมีลักษณเหมือนเป็น Folder ไว้คอยเก็บงานต่างๆ สำหรับการเรียนการสอน

3.4 คลิกเลือกตรงที่มุมบนขวาที่วงกลมไว้

จะเป็นคำสั่ง "แก้ไข"

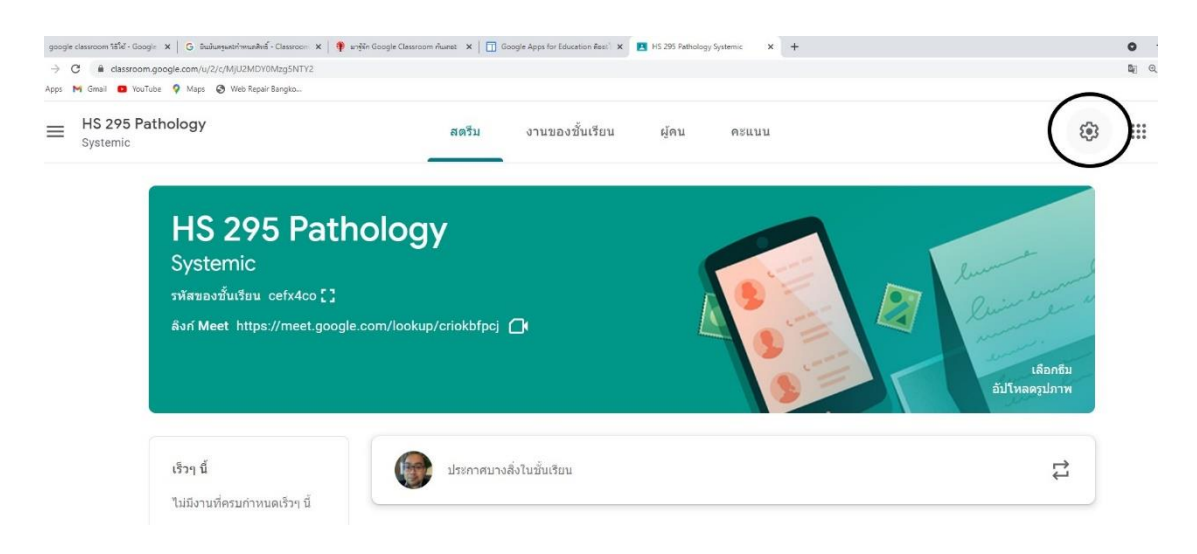

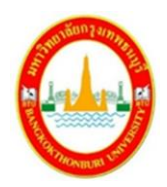

3.5 เลื่อนลงมาบริเวณโหมดทั่วไปโปรแกรมจะแสดงรายละเอียดดังรูป

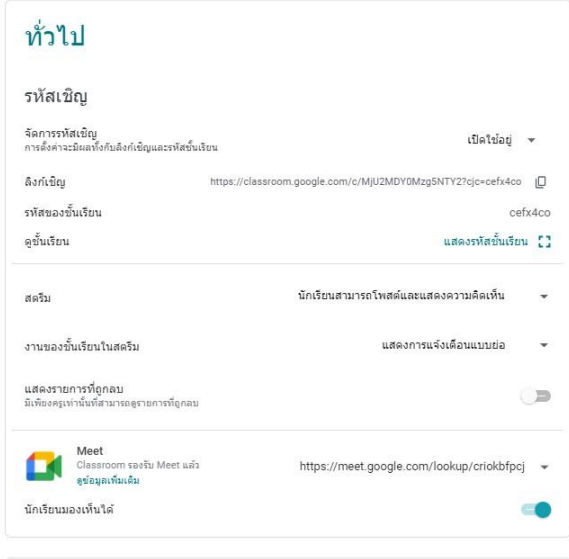

ส่วนนี้จะประกอบด้วยส่วนสำคัญ 3 ส่วนได้แก่ ลิงก์เชิญ, รหัสชั้นเรียน และรหัส Google Meet

- ลิงค์เชิญคือ ลิงค์ที่ใช้สำหรับเชิญให้ผู้ลงทะเบียนเข้ามาใช้ห้องเรียน(กรณีนี้คือนักศึกษา)
- รหัสของชั้นเรียนคือ ชุดอักษรและตัวเลขจำนวน 6 หลักสำหรับให้ผู้ลงทะเบียนเข้ามาใช้ห้องเรียน
- รหัส Google Meet หรือบางครั้งจะเรียกว่า Link Meet เป็นลิงค์ที่สำหรับเชิญให้ผู้สนใจเข้ามา ฟังการบรรยายโดยไม่ต้องผ่านระบบ Google Classroom

ลิงก์เชิญ, รหัสชั้นเรียน และรหัส Google Meet ต่างกันอย่างไร?

ลิงก์เชิญ, รหัสชั้นเรียน และรหัส Google Meet ทั้ง 3 อย่างนี้เป็นรูปแบบการเข้าฟังบรรยายใน ชั้นเรียนแต่จะมีความแตกต่างของการเข้าชั้นเรียนเล็กน้อย อย่างที่กล่าวไว้ขั้นต้นว่าโปรแกรม Google Classroom เป็นส่วนหนึ่งของ Google Apps for Education ซึ่งเป็นชุดโปรแกรม

โปรแกรม Google Classroom นั้นเป็น Folder หนึ่งที่คอยเก็บรวมรวมไฟล์ คลิปการสอน, การบ้าน, หรือสิ่งต่างๆ ที่เกี่ยวข้องกับการเรียนวิชานั้นๆ ดังนั้นจึงเปรียบเสมือนกับห้องเรียนห้องหนึ่ง (Classroom) ในความเป็นจริงแล้ว Google Classroom ไม่ใช่ตัวโปรแกรมสำหรับการบรรยายออนไลน์ โปรแกรมที่ใช้ในการบรรยายจริงๆ แล้วคือ Google Meet ซึ่งความแตกต่างลิงก์เชิญ, รหัสชั้นเรียน และ รหัส Google Meet นั้นแยกกันโดยการเข้าผ่านโปรแกรม Google Meet

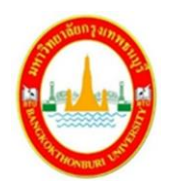

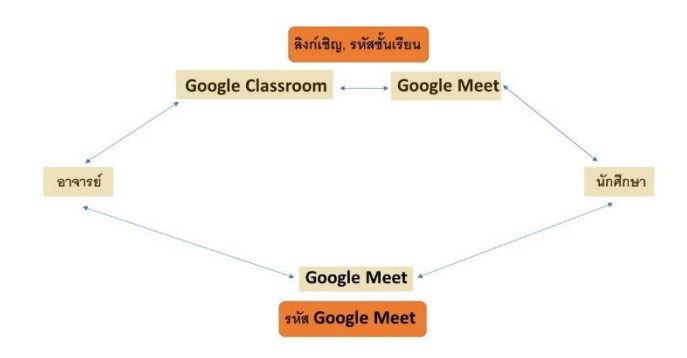

รูปแสดงความแตกต่างระหว่างการเข้าชั้นเรียนออนไลน์ด้วยลิงก์เชิญ, รหัสชั้นเรียนและรหัส Google Meet

- 4. การเริ่มการเรียนการสอนในชั้นเรียน
	- 4.1 อาจารย์สามารถเรี่มการเรียนการสอนได้โดยการกด ลิงก์ Meet ตามรูปด้านล่าง

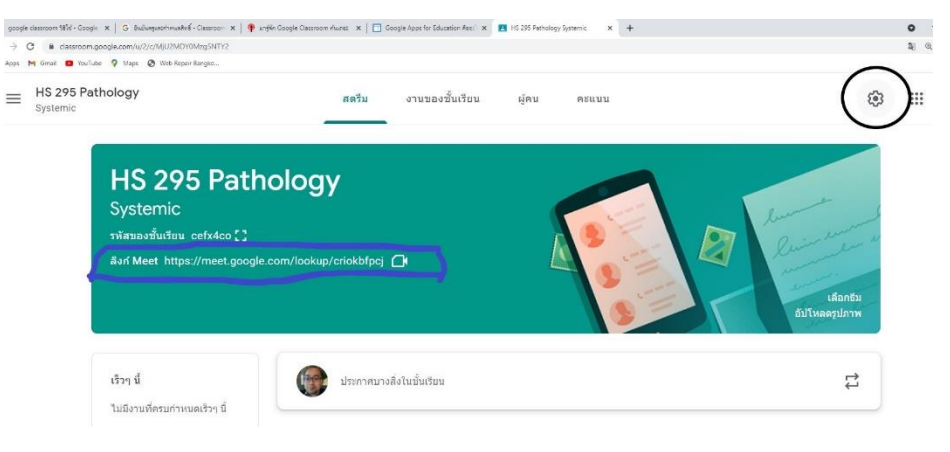

4.2 อาจารย์ผู้สอนสามารถกดปุ่ม"เข้าร่วมเลย" หรือปุ่ม"นำเสนอ" เพื่อเข้าสู่ห้องเรียน

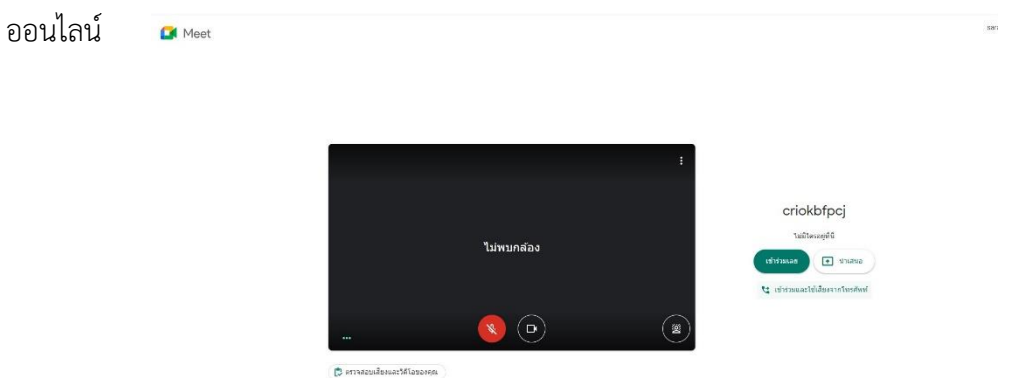

11

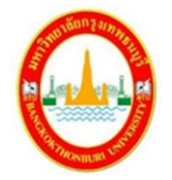

หากอาจารย์ผู้สอนกดปุ่ม"เข้าร่วมเลย" จะเป็นการเข้าไปรอในห้องเรียนออนไลน์ หากอาจารย์ผู้สอนกดปุ่ม"นำเสนอ" จะเป็นการเข้าไปในห้องเรียนออนไลน์แล้วทำการนำเสนอทันที

### 4.3 หน้าจอขณะทำการสอนออนไลน์

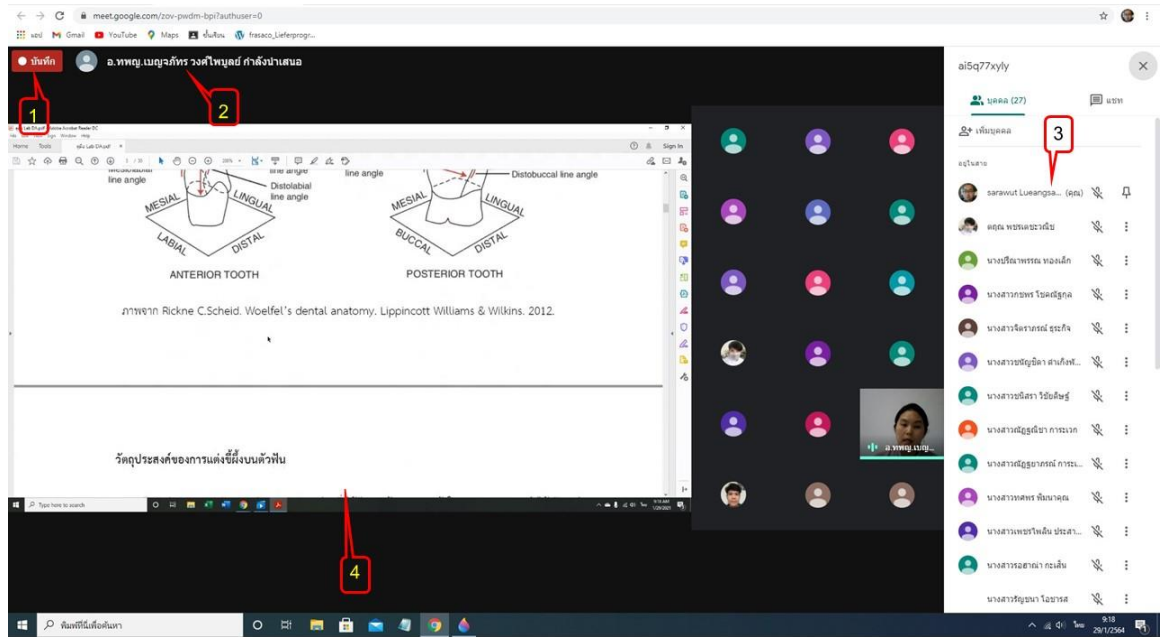

- เลข 1 แสดงสถานะว่าขณะนี้มีการบันทึกการเรียนการสอนอยู่
- เลข 2 แสดงชื่ออาจารย์ผู้สอน
- เลข 3 แสดงจำนวนและรายชื่อผู้เข้าร่วมฟังการสอนออนไลน์
- เลข 4 แสดงเนื้อหาที่อาจารย์ผู้สอนกำลังนำเสนอ

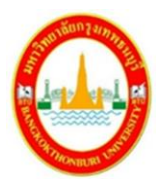

13

- 5. การเสร็จสิ้นการสอนออนไลน์
	- 5.1 ให้กดปุ่ม "ออกจากการโทร"

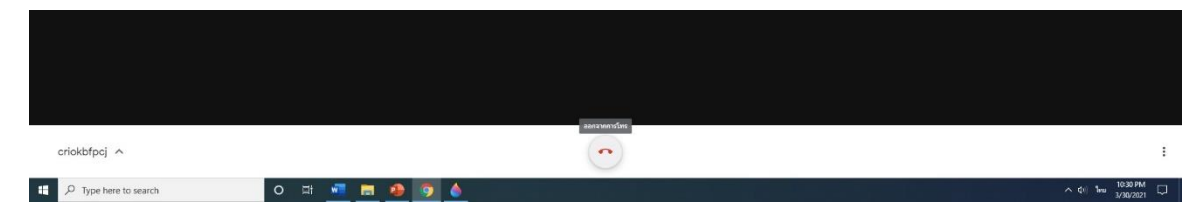

5.2 เลือกระหว่าง "ออกจากการโทร" หรือ"จบการโทร"

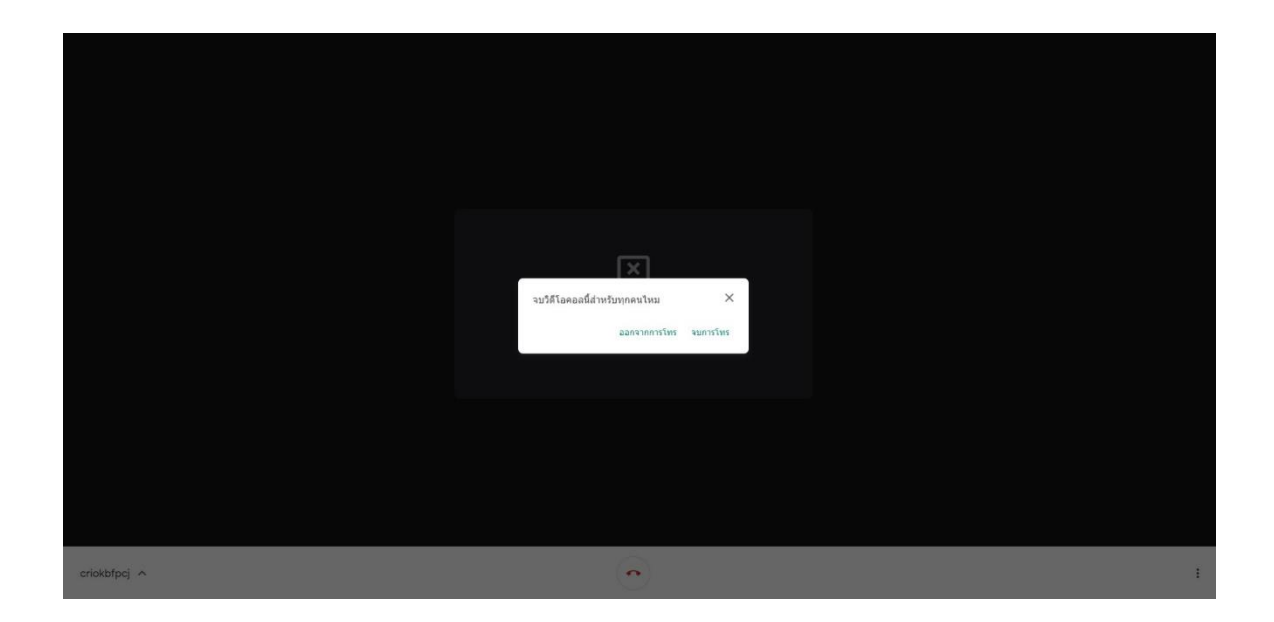

หากเลือก"ออกจากการโทร"

อาจารย์ผู้สอนจะออกจากการประชุม แต่ห้องประชุมออนไลน์ยังเปิดอยู่นักศึกษา สามารถพูดคุยออนไลน์กันได้ในห้องเรียน

หากเลือก"จบการโทร"

อาจารย์ผู้สอนจะออกจากการประชุมพร้อมกับการปิดห้องประชุมออนไลน์นักศึกษาที่อยู่ ในห้องจะออกจากโปรแกรมโดยอัตโนมัติและกลับไปอยู่หน้าจอหลักของ Google Classroom และจะเป็นการสิ้นสุดชั้นเรียน